# **SoA Tech Support** Room 346, phone: 431-374-1942

## **How to create a Halftone for Ink Jet Dry Film positives for School of Art Students - Room 346**

### **Step 1**

In Photoshop convert your image from Greyscale Mode to Bitmap Mode.

*(If your image is not already in Greyscale Mode then you will need to convert it to Greyscale Mode before you can convert it to Bitmap Mode).*

### **Step 2**

In Photoshop there are two things to enter when the Bitmap dialog box opens up.

1) Set "Output" to "600 pixels/inch".

2) Set "Method" to "Halftone Screen." Click OK.

#### **Step 3**

In Photoshop there are three things to enter when the "Halftone Screen" dialog box opens up.

1) Set "Frequency" between 35 (min.) to 85 (max.) lines/inch, 55 recommended.

2) Set "Angle" enter 45º or 10º for single colour (use the Black angle). *(Note screen angles must change for each colour separation to prevent a Moiré Pattern if you are going to make colour separations from the same image, CYMK will be used as an example, see below).*

**Traditional Printing Offset Screen Angles** *Cyan 105° Magenta 75° Yellow 0° Black 45°.*

**Alternate Silk Screening Angles** *Cyan 70° Magenta 40° Yellow 100° Black 10°*

*Colour separations should be 30° apart, with the darkest colour set to the black angle because it is the least visable angle and the lightest colour at yellow angle because it is the most visible angle.*

3) Set the "Shape" choose Ellipse or Round or from the drop down menu. *(Note the most common dot shapes for screen printing are Ellipse and Round)*

#### **Step 4**

1) Change the Mode back to Greyscale Mode after you have created your halftone, the ONLY reason for this step is because our EFI system will not print in Bitmap Mode and your image will fail in the RIP.

2) Save your file as a tiff.

#### **Step 5 - Schedule your print time.**

To schedule an appointment contact Large Format Printing by email (**soart@umanitoba.ca**) or stop by ARTLab 346 to schedule print your time.

Scheduling a print time guarantees you a spot in the printing schedule.

Students without print appointments or walk-ups may not be scheduled to print until an open spot becomes available when we are at full capacity.

#### **Step 6 - How to pay for your prints.**

Payment can be made by DEBIT only in the Large Format Printing.

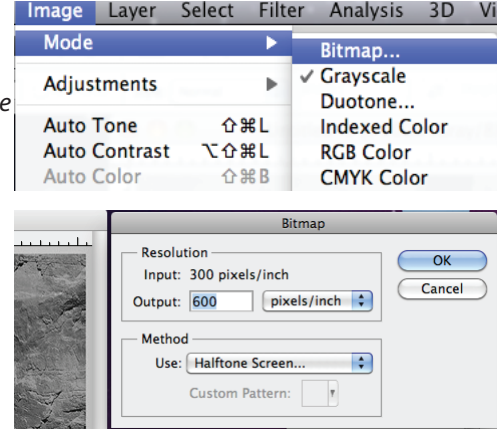

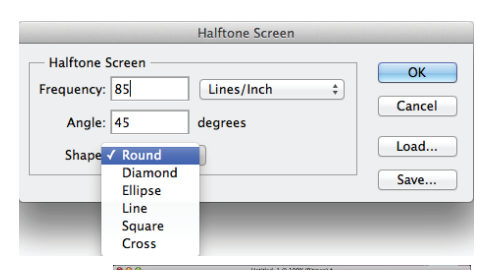

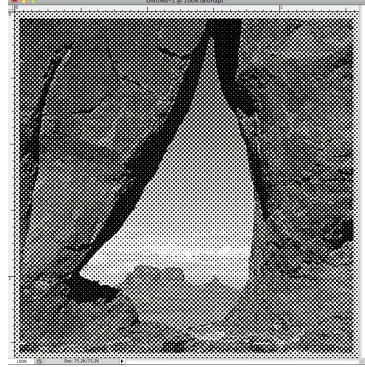

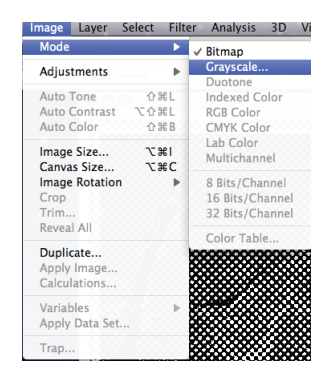